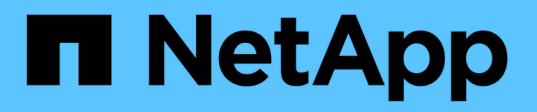

# **ONTAP System Manager** を使用してクラスタをセットアップする System Manager Classic

NetApp June 22, 2024

This PDF was generated from https://docs.netapp.com/ja-jp/ontap-system-manager-classic/online-help-96-97/task creating cluster.html on June 22, 2024. Always check docs.netapp.com for the latest.

目次

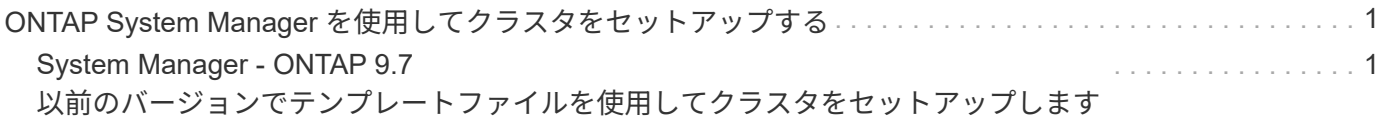

<span id="page-2-0"></span>**ONTAP System Manager** を使用してクラスタをセ ットアップする

<span id="page-2-1"></span>**System Manager - ONTAP 9.7** 以前のバージョンでテンプレー トファイルを使用してクラスタをセットアップします

ONTAP System Manager クラシック (ONTAP 9.7 以前で使用可能)に付属のテンプレ ートファイルを使用して、クラスタの作成、ノード管理ネットワークとクラスタ管理ネ ットワークのセットアップ、およびイベント通知のセットアップを行うことでクラスタ をセットアップできます。(ONTAP System Manager 9.6以降では、AutoSupportはサポ ートされません)。 テンプレートファイルは、 .xlsx 形式または .csv の形式で入力 し

このタスクについて

- ONTAP 9.1 以降をサポートするクラスタの場合、 ONTAP 9.1 以降を実行しているストレージシステムの みを追加できます。
- ファイルのアップロード時にすべてのフィールドが自動的に入力されるわけではありません。

パスワードやクラスタ管理ポートなど、一部のフィールドの値は手動で入力する必要があります。

手順

- 1. Webブラウザを開き、設定したノード管理IPアドレスを入力します。 https://node-management-IP
	- クラスタのクレデンシャルを設定している場合は、ログインページが表示されます。

ログインするにはクレデンシャルを入力する必要があります。

- クラスタのクレデンシャルを設定していない場合は、セットアップガイドウィンドウが表示されま す。
- 2. をダウンロードします .xlsx テンプレートファイルまたは .csv テンプレートファイル。
- 3. テンプレートファイルに必要な値をすべて指定し、ファイルを保存します。

◦ テンプレート内の値以外の列は編集しないでください。 Œ ◦ テンプレートファイルのバージョンは変更しないでください。

- 4. \* 参照 \* をクリックし、更新されたテンプレートファイルを選択します。
	- テンプレートファイルは、 .csv の形式で入力しテンプレートファイルを .xlsx を使用して、ファイ ルを .csv をクリックし、ファイルをアップロードします。
	- このファイルに使用されるエンコードは次のとおりであることを確認する必要があります。 UTF8。 そうでない場合、値は読み取られません。
- 5. [ アップロード ] をクリックします。

テンプレートファイルで指定した詳細を使用して、クラスタセットアップのプロセスが実行されます。

- 6. クラスタの詳細を表示するには、 \* Guided Setup \* アイコンをクリックします。
- 7. [**Cluster**] ウィンドウで詳細を確認し、 [\*Submit and Continue] をクリックします。

必要に応じてクラスタの詳細を編集できます。

[ クラスタ ] ウィンドウに 2 回目ログインすると、 [ \* 機能ライセンス \* ] フィールドがデフォルトで有効 になります。新しい機能ライセンスキーを追加することも、事前に入力されたライセンスキーをそのまま 使用することもできます。

8. [**Network**]( ネットワーク \*) ウィンドウで詳細を確認し、 [\*Submit and Continue]( 送信して続行 ) をクリ ックします。

必要に応じてネットワークの詳細を編集できます。

9. [**Support**]( サポート **)** ウィンドウで詳細を確認し **'[\*Submit and Continue](** 送信して続行 **)** をクリックし ます

必要に応じてサポートの詳細を編集できます。

10. Storage \* ウィンドウで詳細を確認し、アグリゲートを作成するか、クラスタのセットアップを終了しま す。

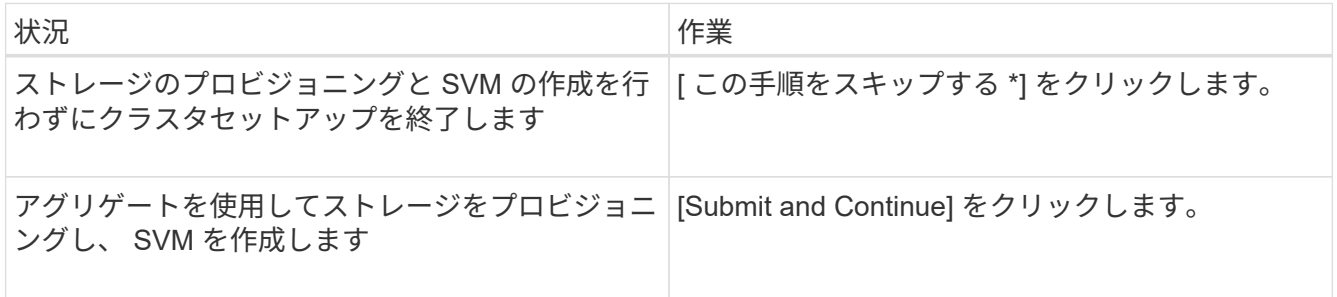

必要に応じてサポートの詳細を編集できます。

11. Create Storage Virtual Machine ( SVM ) \* ウィンドウで詳細を確認し、 \* Submit and Continue \* をクリ ックします。

必要に応じて、 SVM 名を編集したり、別のデータプロトコルを選択したり、ネットワークインターフェ イスとアダプタの詳細を変更したりできます。

- 12. [\* ストレージ \* ] ウィンドウで [ この手順 \* を省略 ] をクリックした場合は、 [ \* 概要 \* ] ウィンドウで詳細 を表示し、 [ \* クラスタの管理 \* ] をクリックして System Manager を起動します。
- 13. [\* ストレージ \* ] ウィンドウで [ 送信して続行 ] をクリックした場合は、 SVM ウィンドウで詳細を確認 し、 [ \* 送信して続行 ] をクリックします。

必要に応じて SVM の詳細を編集できます。

14. すべての詳細を \* Summary \* ウィンドウで確認し、 \* Provision an Application \* (アプリケーションのプ ロビジョニング)をクリックしてアプリケーション用のストレージをプロビジョニングするか、 \* Manage Your Cluster \* (クラスタの管理)をクリックしてクラスタセットアッププロセスを完了し、 System Manager を起動するか、 \* Export Configuration \* (設定のエクスポート)をクリックして構成フ ァイルをダウンロードします。

◦ 関連情報 \*

["System Manager](https://kb.netapp.com/Advice_and_Troubleshooting/Data_Storage_Software/ONTAP_OS/System_Manager_Cluster_Guided_Setup_Templates) [クラスタセットアップガイド用テンプレート](https://kb.netapp.com/Advice_and_Troubleshooting/Data_Storage_Software/ONTAP_OS/System_Manager_Cluster_Guided_Setup_Templates)["](https://kb.netapp.com/Advice_and_Troubleshooting/Data_Storage_Software/ONTAP_OS/System_Manager_Cluster_Guided_Setup_Templates)

## **System Manager - ONTAP 9.7** 以前のバージョンでクラスタを作成します

ONTAP System Manager クラシック( ONTAP 9.7 以前で使用可能)を使用して、デー タセンター内にクラスタを作成およびセットアップできます。

このタスクについて

ONTAP 9.1 以降をサポートするクラスタの場合、 ONTAP 9.1 以降を実行しているストレージシステムのみを 追加できます。

手順

- 1. Webブラウザを開き、設定したノード管理IPアドレスを入力します。 https://node-management-IP
	- クラスタのクレデンシャルを設定している場合は、ログインページが表示されます。

ログインするにはクレデンシャルを入力する必要があります。

◦ クラスタのクレデンシャルを設定していない場合は、セットアップガイドウィンドウが表示されま す。

クラスタをセットアップするには、 \* Guided Setup \* アイコンをクリックします。

2. [\* Cluster\*] ページで、クラスタの名前を入力します。

 $\left(\begin{smallmatrix} 1\\ 1\end{smallmatrix}\right)$ すべてのノードが検出されない場合は、 \* 更新 \* をクリックします。

そのクラスタネットワーク内のノードが Nodes フィールドに表示されます。

- 3. オプション:**\***必要に応じて、 Nodes \*フィールドでノード名を更新します。
- 4. クラスタのパスワードを入力します。
- 5. \*オプション:\*機能ライセンスキーを入力します。
- 6. [Submit (送信) ] をクリックします。

次に何をするか

ネットワークページにネットワークの詳細を入力して、クラスタセットアップを続行します。

• 関連情報 \*

#### [ライセンスウィンドウ](https://docs.netapp.com/ja-jp/ontap-system-manager-classic/online-help-96-97/reference_licenses_window.html)

[\[](https://docs.netapp.com/ja-jp/ontap-system-manager-classic/online-help-96-97/reference_configuration_updates_window.html) [構成の更新](https://docs.netapp.com/ja-jp/ontap-system-manager-classic/online-help-96-97/reference_configuration_updates_window.html) ウィンドウ]

## **System Manager - ONTAP 9.7** 以前を使用してネットワークをセットアップします

ONTAP System Manager クラシック( ONTAP 9.7 以前で使用可能)を使用して、ネッ

トワークを設定してクラスタ、ノード、およびサービスプロセッサを管理できます。ま た、ネットワークウィンドウを使用して、 DNS および NTP の詳細も設定できます。

作業を開始する前に

クラスタのセットアップが完了している必要があります。

このタスクについて

• クラスタの作成画面には、稼働しているノードのみが表示されます。

それらのノードに対して LIF を作成することができます。

• IP アドレス範囲を無効にして、クラスタ管理、ノード管理、およびサービスプロセッサ管理の各ネットワ ークの IP アドレスを個別に入力することができます。

**IP** アドレス範囲を有効にした状態でネットワークを設定する

IP アドレス範囲を有効にしてネットワークを設定することができます。IP アドレス範囲を使用すると、同じ ネットマスク範囲または異なるネットマスク範囲の IP アドレスを入力できます。

手順

1. [IP アドレス範囲 \*] フィールドに IP アドレスの範囲を入力し、 [ 適用 \*] をクリックします。

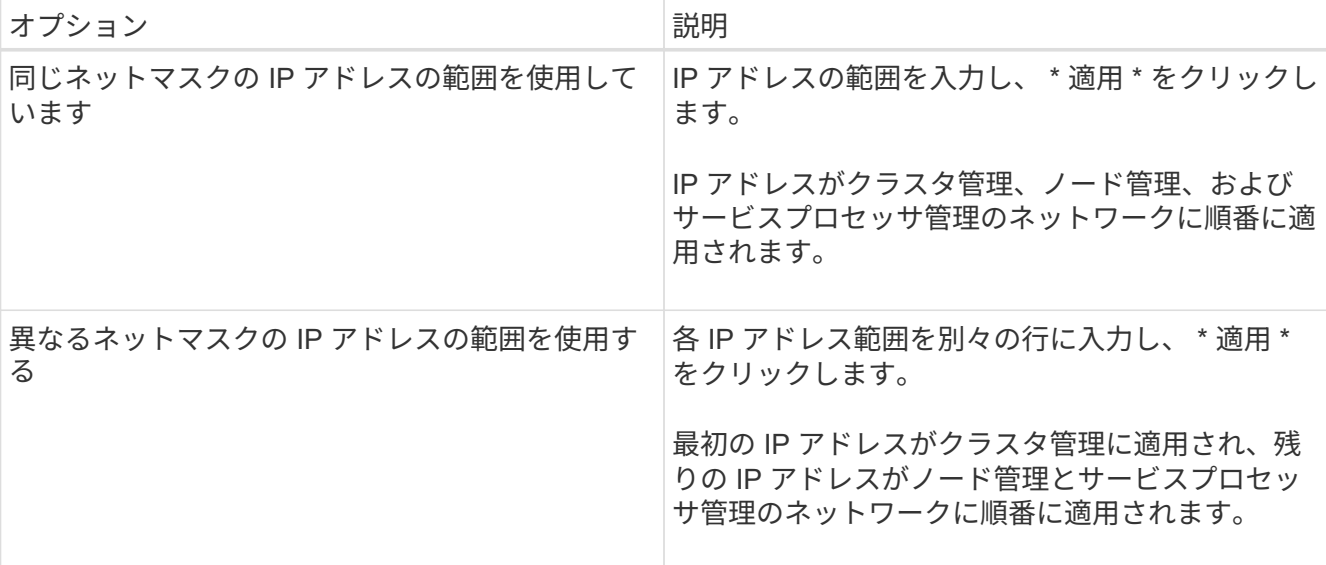

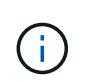

クラスタ管理、ノード管理、およびサービスプロセッサ管理の IP アドレス範囲を入力した 場合、それらのフィールドの IP アドレスの値を手動で変更することはできません。すべて の IP アドレスが IPv4 アドレスであることを確認してください。

- 2. ネットマスクとゲートウェイの詳細を入力します。
- 3. Port \* フィールドで、クラスタ管理用のポートを選択します。
- 4. ノード管理の「 \* Port \* 」フィールドに「 \* e0m \* 」が指定されていない場合は、ポートの詳細を入力し ます。

デフォルトでは、 Port フィールドには e0M と表示されます。 ÎΓ.

- 5. サービスプロセッサ管理のデフォルト値を上書きする場合は、必須のゲートウェイの詳細が入力されてい ることを確認します。
- 6. **DNS Details** フィールドを有効にした場合は、 DNS サーバーの詳細を入力します。
- 7. [NTP Details] \* フィールドを有効にした場合は、 NTP サーバの詳細を入力します。

8. [Submit (送信) ] をクリックします。

次に何をするか

サポートページにイベント通知を入力して、クラスタのセットアップを続行します。

**IP** アドレス範囲を無効にした状態でネットワークを設定する

IP アドレス範囲を無効にしてネットワークを設定することができます。この場合、クラスタ管理、ノード管 理、およびサービスプロバイダの各ネットワークの IP アドレスを個別に入力します。

このタスクについて

ネットワークページで IP アドレス範囲 \* が無効になっている場合は、クラスタ管理、ノード管理、およびサ ービスプロセッサの各ネットワークの IP アドレスを個別に入力します。

手順

- 1. クラスタ管理 IP アドレスを「 \* クラスタ管理 IP アドレス \* 」フィールドに入力します。
- 2. クラスタ管理のネットマスクの詳細を入力します。
- 3. \*オプション:クラスタ管理用のゲートウェイの詳細を入力します。

4. Port \* フィールドで、クラスタ管理用のポートを選択します。

- 5. ノードを管理するためにネットマスクとゲートウェイの詳細を指定する場合は、「クラスタ管理 \* のネッ トマスクとゲートウェイの設定を保持する」チェックボックスをオフにして、ネットマスクとゲートウェ イの詳細を入力します。
- 6. ノード管理 IP アドレスを \* Node Management \* フィールドに入力します。
- 7. ノード管理の「 \* Port \* 」フィールドに「 \* e0m \* 」が指定されていない場合は、ポートの詳細を入力し ます。

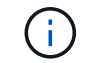

デフォルトでは、 Port フィールドには e0M と表示されます。

- 8. サービスプロセッサ管理用のネットマスクとゲートウェイの詳細を入力します。
- 9. サービスプロセッサの IP 管理アドレスを「 \* Service Processor Management \* 」フィールドに入力しま す。
- 10. **DNS Details** フィールドを有効にした場合は、 DNS サーバーの詳細を入力します。
- 11. [NTP Details] \* フィールドを有効にした場合は、 NTP サーバの詳細を入力します。

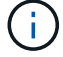

代替 NTP サーバの詳細はオプションです。

 $\left(\begin{smallmatrix} 1\\1\end{smallmatrix}\right)$ 代替 NTP サーバの詳細はオプションです。

12. [Submit (送信) ] をクリックします。

次に何をするか

サポートページにイベント通知を入力して、クラスタのセットアップを続行します。

• 関連情報 \*

["](https://kb.netapp.com/Advice_and_Troubleshooting/Data_Storage_Systems/FAS_Systems/What_is_a_Service_Processor_and_how_do_I_use_it%3F)[サービスプロセッサとは何ですか](https://kb.netapp.com/Advice_and_Troubleshooting/Data_Storage_Systems/FAS_Systems/What_is_a_Service_Processor_and_how_do_I_use_it%3F)[?](https://kb.netapp.com/Advice_and_Troubleshooting/Data_Storage_Systems/FAS_Systems/What_is_a_Service_Processor_and_how_do_I_use_it%3F)[また、どのように使用しますか](https://kb.netapp.com/Advice_and_Troubleshooting/Data_Storage_Systems/FAS_Systems/What_is_a_Service_Processor_and_how_do_I_use_it%3F)[?](https://kb.netapp.com/Advice_and_Troubleshooting/Data_Storage_Systems/FAS_Systems/What_is_a_Service_Processor_and_how_do_I_use_it%3F)["](https://kb.netapp.com/Advice_and_Troubleshooting/Data_Storage_Systems/FAS_Systems/What_is_a_Service_Processor_and_how_do_I_use_it%3F)

["CLI](https://kb.netapp.com/Advice_and_Troubleshooting/Data_Storage_Software/ONTAP_OS/How_to_configure_and_troubleshoot_NTP_on_clustered_Data_ONTAP_8.2_and_later_using_CLI) [を使用して](https://kb.netapp.com/Advice_and_Troubleshooting/Data_Storage_Software/ONTAP_OS/How_to_configure_and_troubleshoot_NTP_on_clustered_Data_ONTAP_8.2_and_later_using_CLI) [clustered Data ONTAP 8.2](https://kb.netapp.com/Advice_and_Troubleshooting/Data_Storage_Software/ONTAP_OS/How_to_configure_and_troubleshoot_NTP_on_clustered_Data_ONTAP_8.2_and_later_using_CLI) [以降で](https://kb.netapp.com/Advice_and_Troubleshooting/Data_Storage_Software/ONTAP_OS/How_to_configure_and_troubleshoot_NTP_on_clustered_Data_ONTAP_8.2_and_later_using_CLI) [NTP](https://kb.netapp.com/Advice_and_Troubleshooting/Data_Storage_Software/ONTAP_OS/How_to_configure_and_troubleshoot_NTP_on_clustered_Data_ONTAP_8.2_and_later_using_CLI) [を設定およびトラブルシ](https://kb.netapp.com/Advice_and_Troubleshooting/Data_Storage_Software/ONTAP_OS/How_to_configure_and_troubleshoot_NTP_on_clustered_Data_ONTAP_8.2_and_later_using_CLI)[ュ](https://kb.netapp.com/Advice_and_Troubleshooting/Data_Storage_Software/ONTAP_OS/How_to_configure_and_troubleshoot_NTP_on_clustered_Data_ONTAP_8.2_and_later_using_CLI)[ーティングする](https://kb.netapp.com/Advice_and_Troubleshooting/Data_Storage_Software/ONTAP_OS/How_to_configure_and_troubleshoot_NTP_on_clustered_Data_ONTAP_8.2_and_later_using_CLI)[方法](https://kb.netapp.com/Advice_and_Troubleshooting/Data_Storage_Software/ONTAP_OS/How_to_configure_and_troubleshoot_NTP_on_clustered_Data_ONTAP_8.2_and_later_using_CLI)["](https://kb.netapp.com/Advice_and_Troubleshooting/Data_Storage_Software/ONTAP_OS/How_to_configure_and_troubleshoot_NTP_on_clustered_Data_ONTAP_8.2_and_later_using_CLI)

["ONTAP 9](https://docs.netapp.com/ontap-9/index.jsp) [ドキ](https://docs.netapp.com/ontap-9/index.jsp)[ュメ](https://docs.netapp.com/ontap-9/index.jsp)[ンテーション](https://docs.netapp.com/ontap-9/index.jsp)[・](https://docs.netapp.com/ontap-9/index.jsp)[センター](https://docs.netapp.com/ontap-9/index.jsp)["](https://docs.netapp.com/ontap-9/index.jsp)

[\[](https://docs.netapp.com/ja-jp/ontap-system-manager-classic/online-help-96-97/reference_network_window.html) [ネットワーク](https://docs.netapp.com/ja-jp/ontap-system-manager-classic/online-help-96-97/reference_network_window.html) ウィンドウ]

[\[](https://docs.netapp.com/ja-jp/ontap-system-manager-classic/online-help-96-97/reference_configuration_updates_window.html) [構成の更新](https://docs.netapp.com/ja-jp/ontap-system-manager-classic/online-help-96-97/reference_configuration_updates_window.html) ウィンドウ]

[\[](https://docs.netapp.com/ja-jp/ontap-system-manager-classic/online-help-96-97/reference_date_time_window.html) [日](https://docs.netapp.com/ja-jp/ontap-system-manager-classic/online-help-96-97/reference_date_time_window.html)[付と時](https://docs.netapp.com/ja-jp/ontap-system-manager-classic/online-help-96-97/reference_date_time_window.html)[刻](https://docs.netapp.com/ja-jp/ontap-system-manager-classic/online-help-96-97/reference_date_time_window.html) ウィンドウ]

[サービスプロセッサウィンドウ](https://docs.netapp.com/ja-jp/ontap-system-manager-classic/online-help-96-97/reference_service_processors_window.html)

#### **System Manager - ONTAP 9.7** 以前のサポートページをセットアップします

ONTAP System Manager クラシック( ONTAP 9.7 以前で使用可能)を使用して、サポ ートページを設定できます。クラスタセットアップの最後のステップはサポートページ のセットアップです。このステップでは、イベント通知を設定し、シングルノードクラ スタの場合はシステムバックアップも設定します。

作業を開始する前に

クラスタとネットワークのセットアップが完了している必要があります。

手順

1. メールホスト、 SNMP トラップホスト、または syslog サーバを使用して、イベント通知を設定します。

( i )

イベント通知システムを少なくとも 1 つ設定する必要があります。

2. シングルノードクラスタの場合は、 FTP サーバまたは HTTP サーバにシステムバックアップを設定しま す。

 $\left( \,$ i  $\right)$ システムバックアップはシングルノードクラスタでのみ利用できます。

3. [ 送信 ] をクリックして続行します。 \*

次に何をするか

ストレージの推奨事項を確認し、クラスタセットアップの SVM の作成に進みます。

**System Manager - ONTAP 9.7** 以前でストレージの推奨事項を確認します

ONTAP System Manager クラシック (ONTAP 9.7 以前で使用可能)のストレージウィ ンドウを使用して、アグリゲートの作成に関する推奨事項を確認できます。

作業を開始する前に

クラスタ、ネットワーク、およびサポートの詳細のセットアップが完了している必要があります。

このタスクについて

ストレージの推奨事項に従ってデータアグリゲートを作成することも、この手順をスキップし、あとで System Manager を使用してデータアグリゲートを作成することもできます。

手順

- ストレージの推奨事項に従ってデータアグリゲートを作成するには、 \* Submit and Continue \* をクリック します。
- System Manager を使用してデータアグリゲートをあとから作成する場合は、 \* この手順をスキップ \* を クリックします。

次に何をするか

ストレージの推奨事項に従ってアグリゲートを作成する場合は、クラスタセットアップの Storage Virtual Machine (SVM)の作成に進みます。

## **System Manager - ONTAP 9.7**以前のバージョンで**SVM**を作成します

ONTAP System Manager クラシック (ONTAP 9.7 以前で使用可能)では、 Storage Virtual Machine ( SVM )ウィンドウを使用して完全に設定された SVM を作成できま す。作成した SVM にストレージオブジェクトを作成すると、 SVM からデータが提供さ れるようになります。

作業を開始する前に

- アグリゲートを作成してオンラインにしておく必要があります。
- アグリゲートに SVM のルートボリューム用の十分なスペースがあることを確認しておく必要がありま す。

手順

- 1. SVM の名前を入力します。
- 2. SVM のデータプロトコルを選択します。

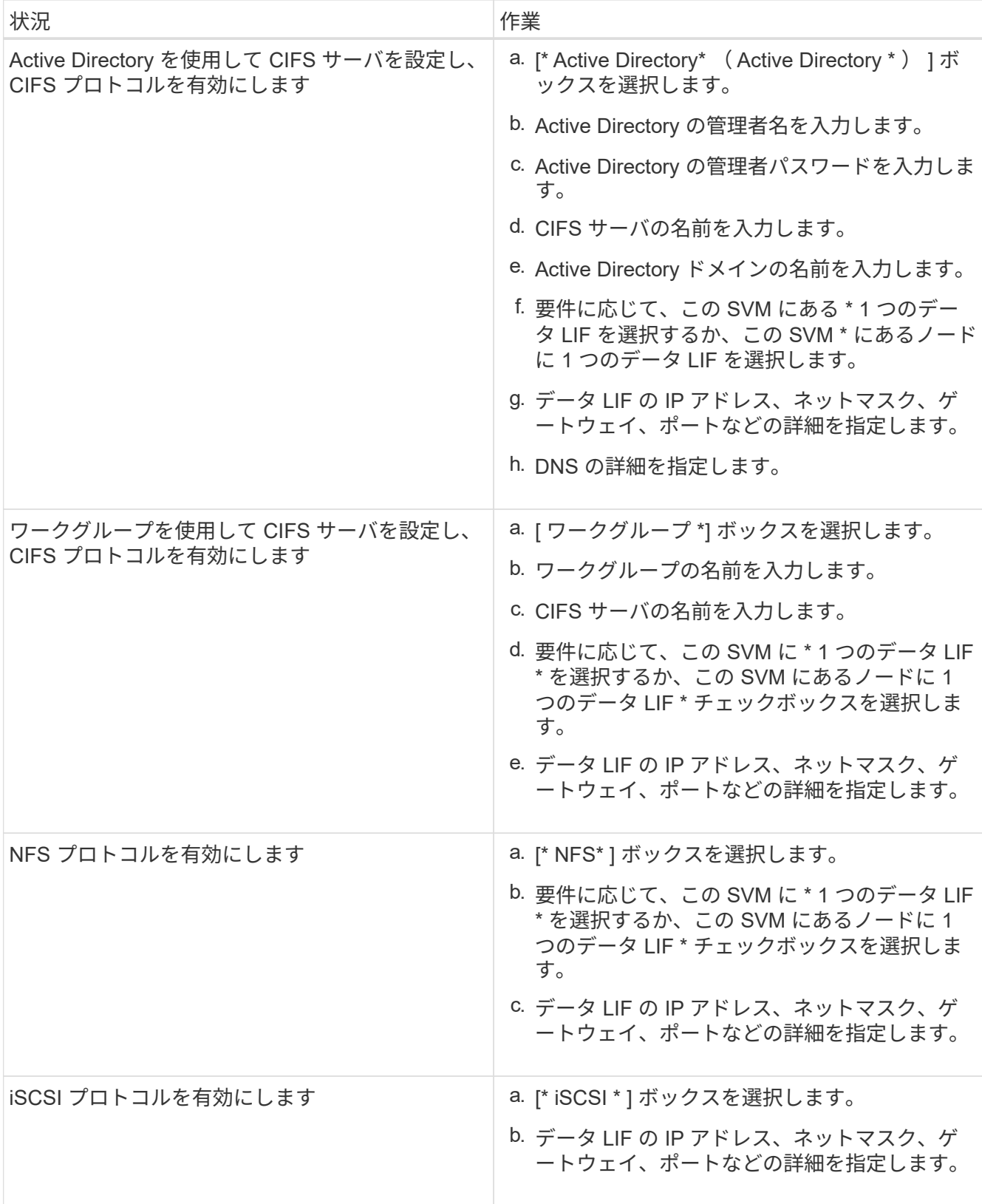

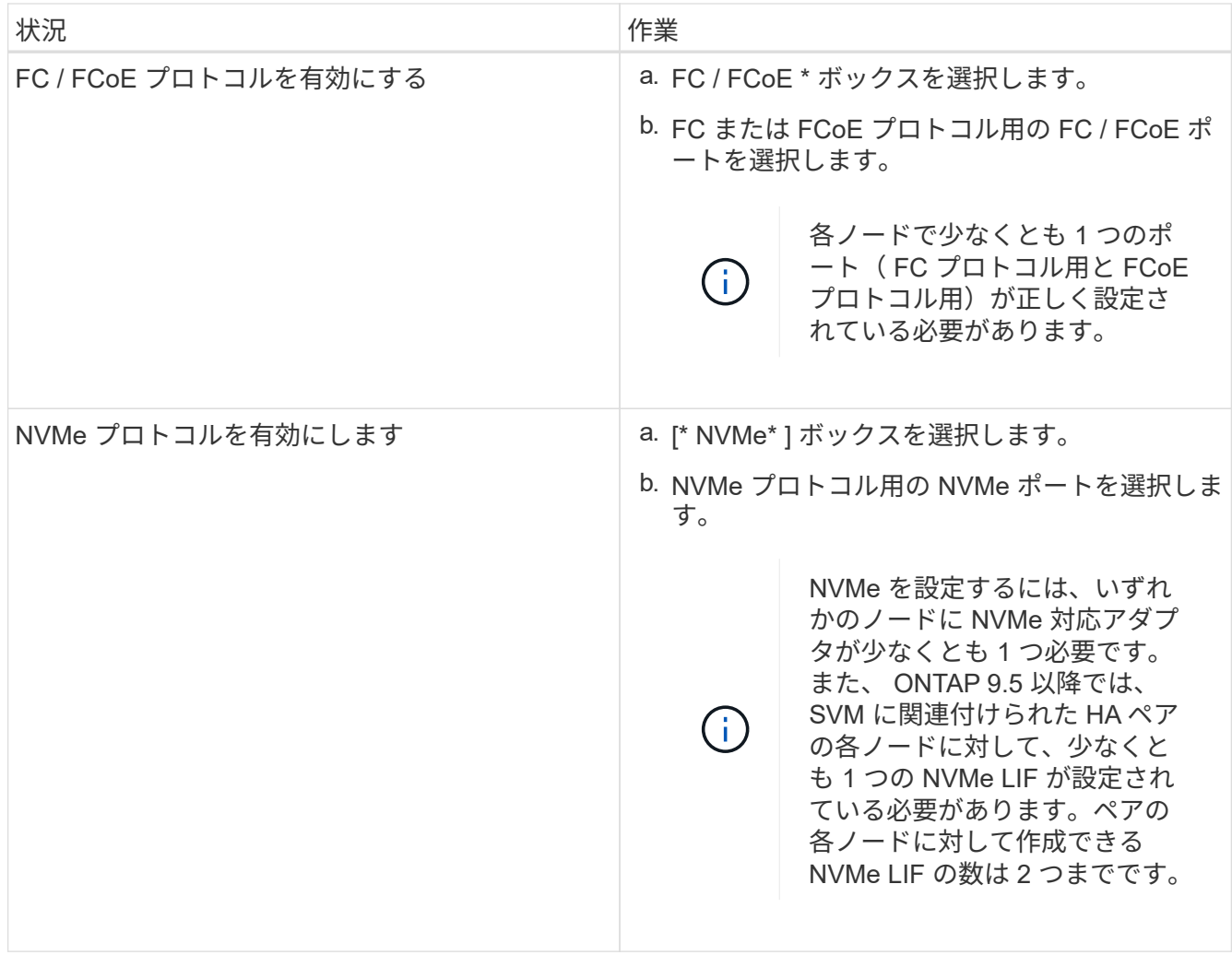

- 3. \*オプション:\*詳細オプション\*アイコンをクリックし、デフォルト言語、セキュリティ形式、CIFSサー バの詳細、NFSの詳細などの詳細オプションを設定します。
- 4. Submit and Continue \* をクリックして SVM を作成します。

次に何をするか

Submit and Continue (送信して続行) をクリックした場合、 Summary (サマリ) ウィンドウで指定した詳 細を確認し、 \* Manage Your Cluster (クラスタの管理) \* をクリックして System Manager を起動するか、 \* Provision an Application (アプリケーションのプロビジョニング) \* をクリックしてストレージアプリケー ションをプロビジョニングするか、 \* Export Configuration \* をクリックして構成ファイルをダウンロードする 必要があります。

Copyright © 2024 NetApp, Inc. All Rights Reserved. Printed in the U.S.このドキュメントは著作権によって保 護されています。著作権所有者の書面による事前承諾がある場合を除き、画像媒体、電子媒体、および写真複 写、記録媒体、テープ媒体、電子検索システムへの組み込みを含む機械媒体など、いかなる形式および方法に よる複製も禁止します。

ネットアップの著作物から派生したソフトウェアは、次に示す使用許諾条項および免責条項の対象となりま す。

このソフトウェアは、ネットアップによって「現状のまま」提供されています。ネットアップは明示的な保 証、または商品性および特定目的に対する適合性の暗示的保証を含み、かつこれに限定されないいかなる暗示 的な保証も行いません。ネットアップは、代替品または代替サービスの調達、使用不能、データ損失、利益損 失、業務中断を含み、かつこれに限定されない、このソフトウェアの使用により生じたすべての直接的損害、 間接的損害、偶発的損害、特別損害、懲罰的損害、必然的損害の発生に対して、損失の発生の可能性が通知さ れていたとしても、その発生理由、根拠とする責任論、契約の有無、厳格責任、不法行為(過失またはそうで ない場合を含む)にかかわらず、一切の責任を負いません。

ネットアップは、ここに記載されているすべての製品に対する変更を随時、予告なく行う権利を保有します。 ネットアップによる明示的な書面による合意がある場合を除き、ここに記載されている製品の使用により生じ る責任および義務に対して、ネットアップは責任を負いません。この製品の使用または購入は、ネットアップ の特許権、商標権、または他の知的所有権に基づくライセンスの供与とはみなされません。

このマニュアルに記載されている製品は、1つ以上の米国特許、その他の国の特許、および出願中の特許によ って保護されている場合があります。

権利の制限について:政府による使用、複製、開示は、DFARS 252.227-7013(2014年2月)およびFAR 5252.227-19(2007年12月)のRights in Technical Data -Noncommercial Items(技術データ - 非商用品目に関 する諸権利)条項の(b)(3)項、に規定された制限が適用されます。

本書に含まれるデータは商用製品および / または商用サービス(FAR 2.101の定義に基づく)に関係し、デー タの所有権はNetApp, Inc.にあります。本契約に基づき提供されるすべてのネットアップの技術データおよび コンピュータ ソフトウェアは、商用目的であり、私費のみで開発されたものです。米国政府は本データに対 し、非独占的かつ移転およびサブライセンス不可で、全世界を対象とする取り消し不能の制限付き使用権を有 し、本データの提供の根拠となった米国政府契約に関連し、当該契約の裏付けとする場合にのみ本データを使 用できます。前述の場合を除き、NetApp, Inc.の書面による許可を事前に得ることなく、本データを使用、開 示、転載、改変するほか、上演または展示することはできません。国防総省にかかる米国政府のデータ使用権 については、DFARS 252.227-7015(b)項(2014年2月)で定められた権利のみが認められます。

#### 商標に関する情報

NetApp、NetAppのロゴ、<http://www.netapp.com/TM>に記載されているマークは、NetApp, Inc.の商標です。そ の他の会社名と製品名は、それを所有する各社の商標である場合があります。